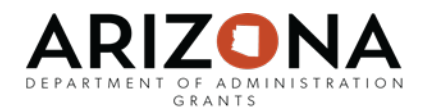

## **Quick Reference eCivis & AFIS User Guide G**

## When to Create Organization Funding

If you are the recipient of pass-through funding (Federal or State) from another State agency, you must create an Organization Funding Source and not select the original funding source from eCivis' database. This ensures the original funding source awarded to the State does not appear to be duplicated.

Sections in this user guide:

[Add or View Organization Funding](#page-1-0)

[Save Organization Funding to Your Project](#page-3-0)

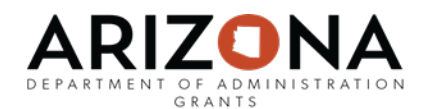

## <span id="page-1-0"></span>Add or View Organization Funding

Access the Organization Funding database by going into the Grant Research tab, and clicking Organization Funding:

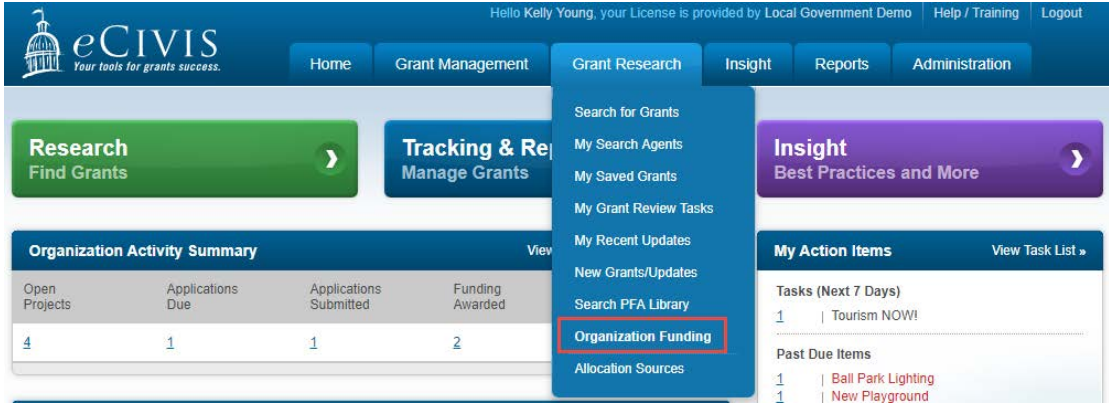

Add the program information by clicking on "+Add Org Funding" and specify if it is competitive or noncompetitive funding:

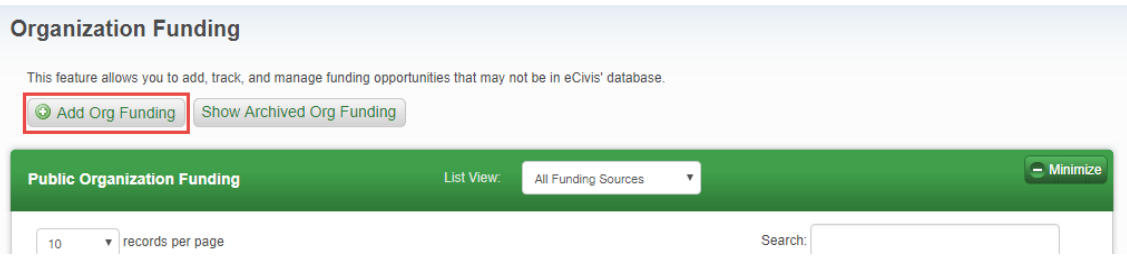

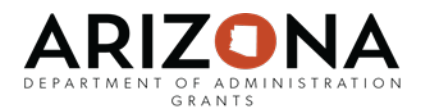

Complete all required information, marked with a red asterisk:

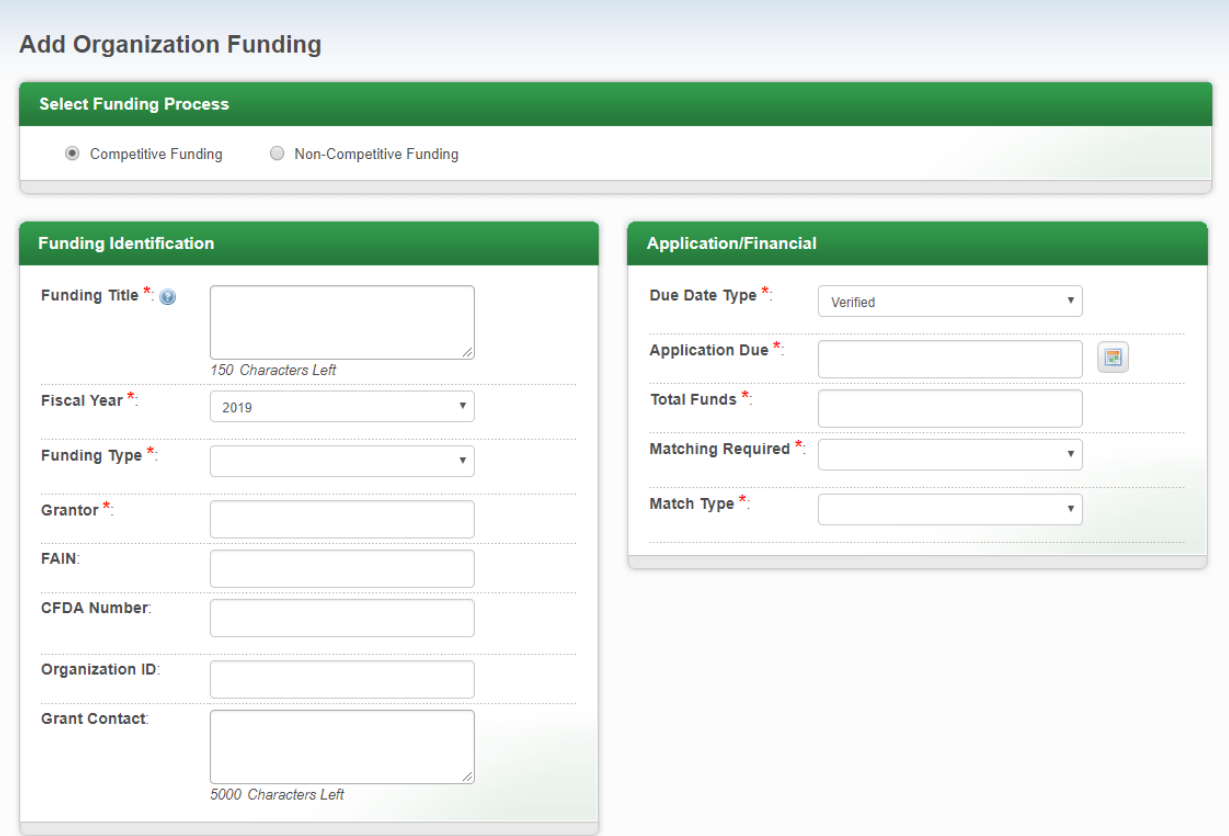

If the funding is Federal you **must** include CDFA number (even if the award is passed through from another State agency).

**Note:** It is important that the Grantor agency is spelled correctly and as displayed in the naming convention list found on the GFR website[, www.grants.az.gov](http://www.grants.az.gov/)

If the Grantor agency name is not exactly as detailed on the conversion sheet, the eCivis-AFIS interface will fail.

Once the data elements are entered, click "Save." The grant will appear in the list of Organization Funding on the following page.

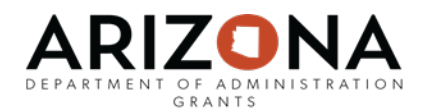

## <span id="page-3-0"></span>Save Organization Funding to Your Project

You can then save this to a project and track it just like you would with a grant found in the Grants Network database.

**Organization Funding** This feature allows you to add, track, and manage funding opportunities that may not be in eCivis' database Add Org Funding | Show Archived Org Funding  $\equiv$  Minimiz **Public Organization Funding List View:** All Funding Sources  $\bar{\mathbf{v}}$ Search:  $\mathbf{r}$  records per page  $10$ Showing 1 to 10 of 173 records  $\leftarrow$  Previous 1 2 3 4  $5<sub>1</sub>$ Next  $\rightarrow$ Funding App **GN Code** Funding Title Actions **Fiscal Year Total Funds** Type **Due** ORG0173 Landowner Incentive Program Tier 2 Riparian Project 2008 Non-\$100,000,000 N/A R 2B B B Competitive Development ORG0172 Sierra Nevada Red Fox 2018 Non-\$100,000,000 N/A **B** ARBB

You can save the Organization Funding from the full list of Organization Funding:

You can also click on the Funding Title and save the grant from the Grant Details page:

ORG0173 Landowner Incentive Program Tier 2 Riparian Project Development

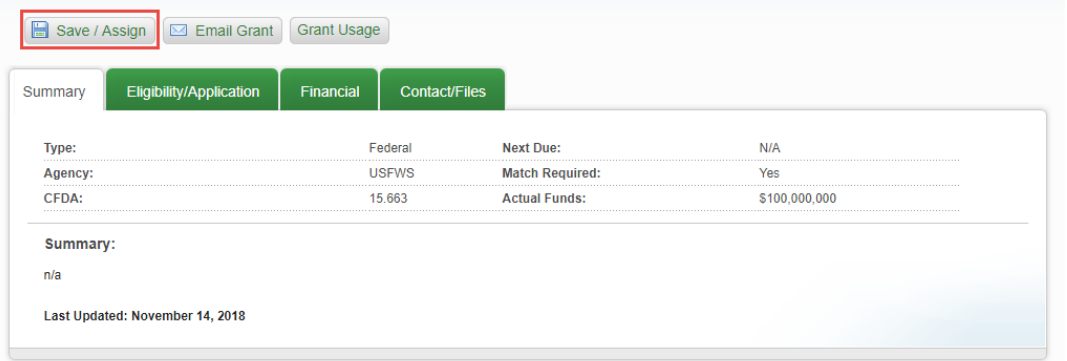

Complete all required fields, marked with a red asterisk.

If an application has already been submitted or if the award has already been announced, mark "No" for required Application and select the appropriate Grant Status. The Grant Status will prompt the appropriate fields for you to complete:

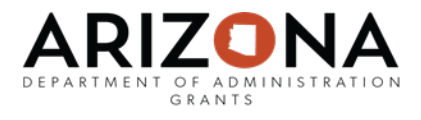

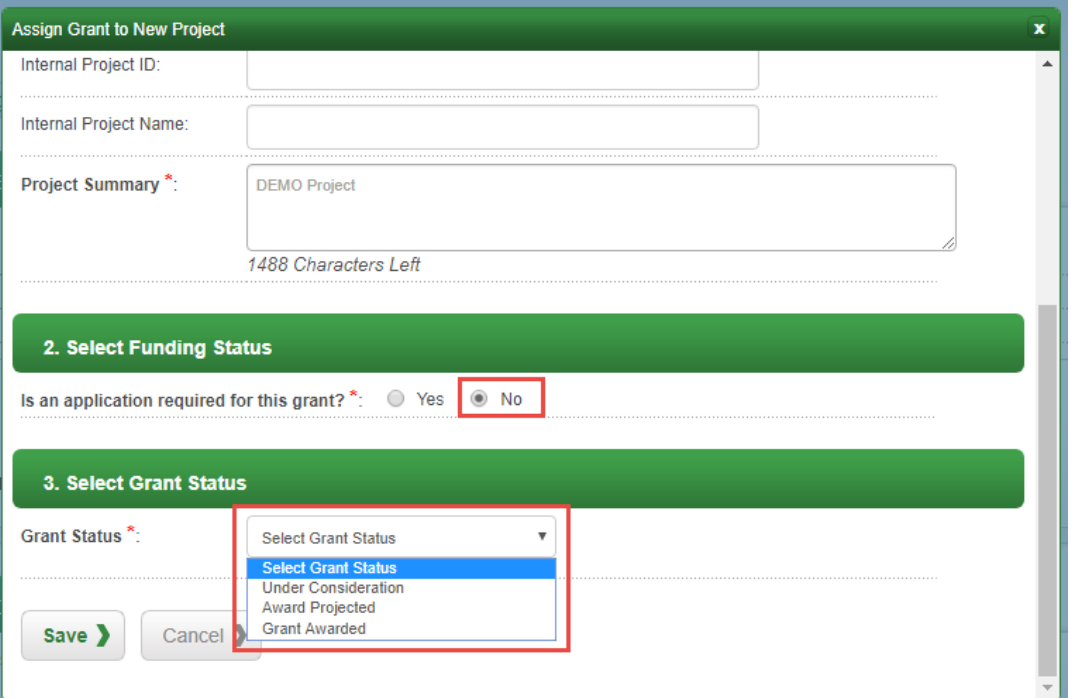

Complete all required fields, marked with a red asterisk. You may then utilize the appropriate user guides to move through the grant stages.